## **Stellwerksim am Beispiel von Linux Mint 19.3 Cinnamon (basiert auf Ubuntu)**

Als Beispielordner dient der Schreibtisch. Die Dateien können natürlich auch woanders gespeichert werden

- aktuellste Java-Version **herunterladen** [\(www.java.com/de/downloads\)](http://www.java.com/de/downloads), **entpacken**, eine Installation ist nicht notwendig
- Stellwerksim-Datei **herunterladen** [\(www.stellwerksim.de/download.php\)](http://www.stellwerksim.de/download.php)

**Rechtsklick** auf die Stellwerksim-Datei (sts-xxxxx.jnlp)

## **Eigenschaften** auswählen

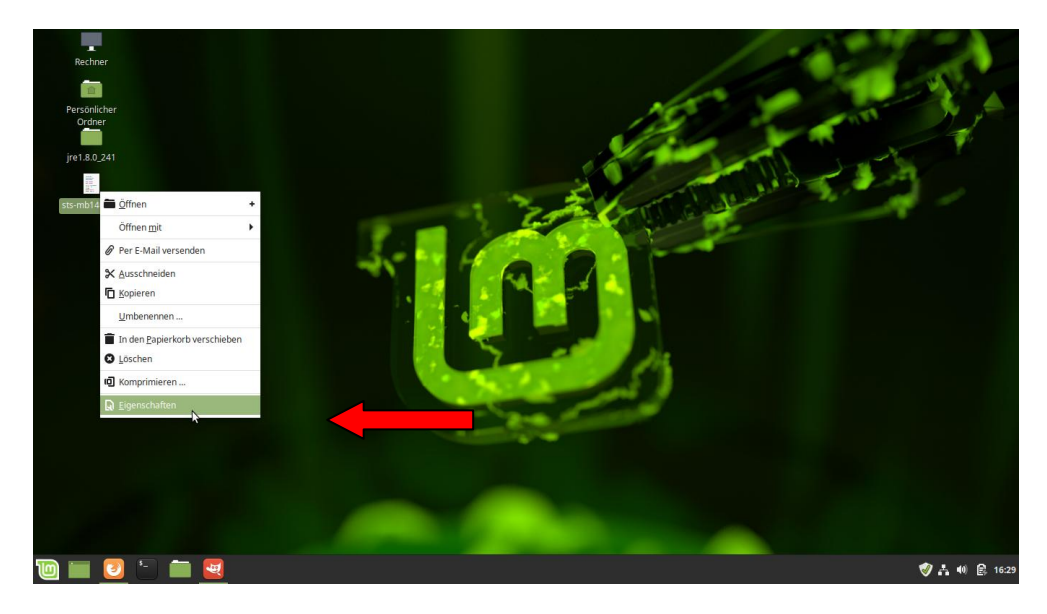

Dort im Tabellenreiter Zugriffsrechte bei Ausführen: "Der Datei erlauben sie als Programm auszuführen" einen **Haken setzen** und mit **schließen** die Eigenschaften schließen

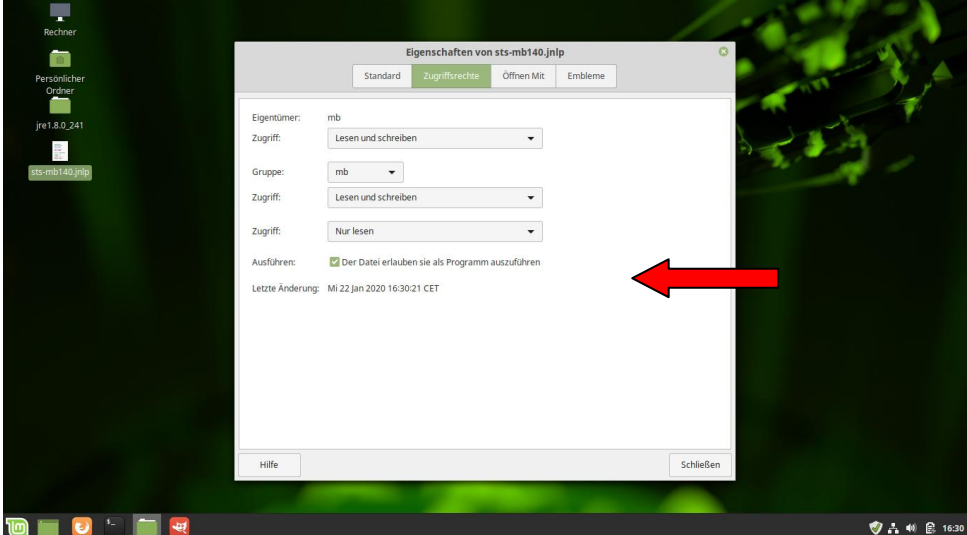

**Erneut Rechtsklick** auf die Stellwerksim-Datei (sts-xxxxx.jnlp) und mit dem Mauszeiger auf **Öffnen mit** gehen, im aufploppenden Teil rechts davon Andere Anwendung … **auswählen**

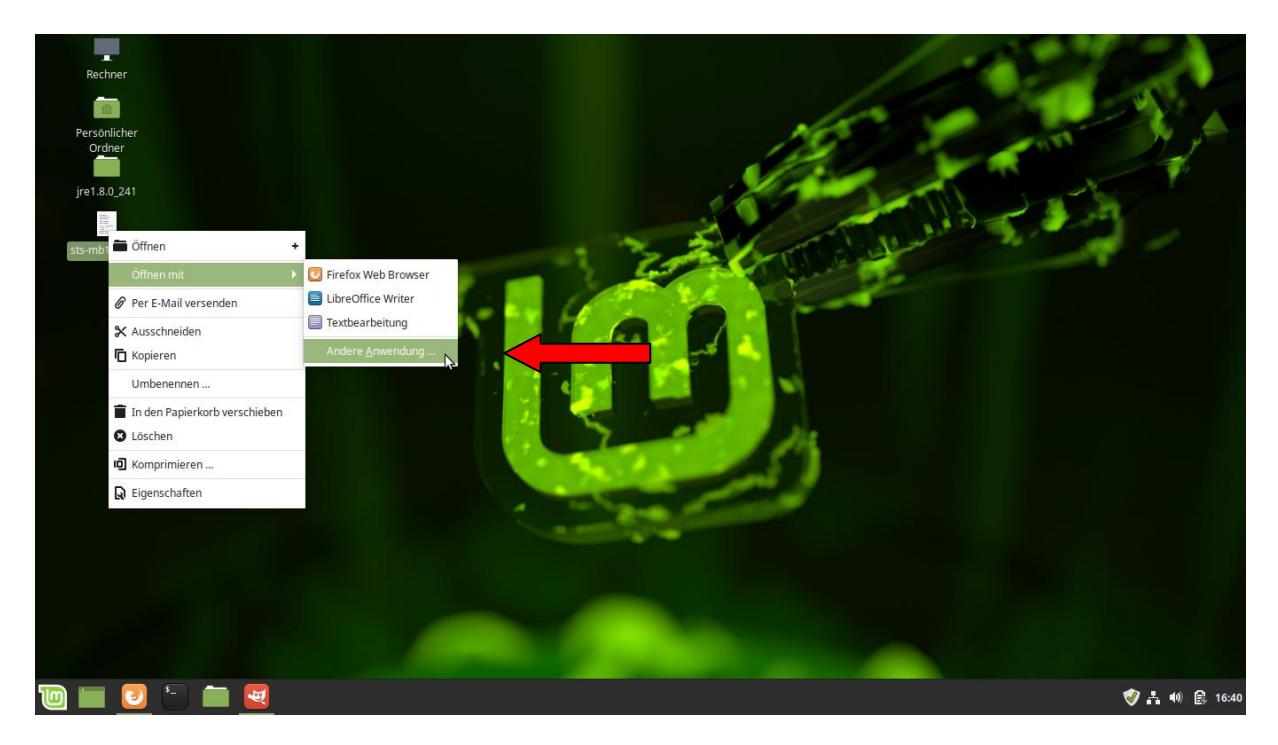

Den Button unten rechts neben der leeren Zeile **anklicken**

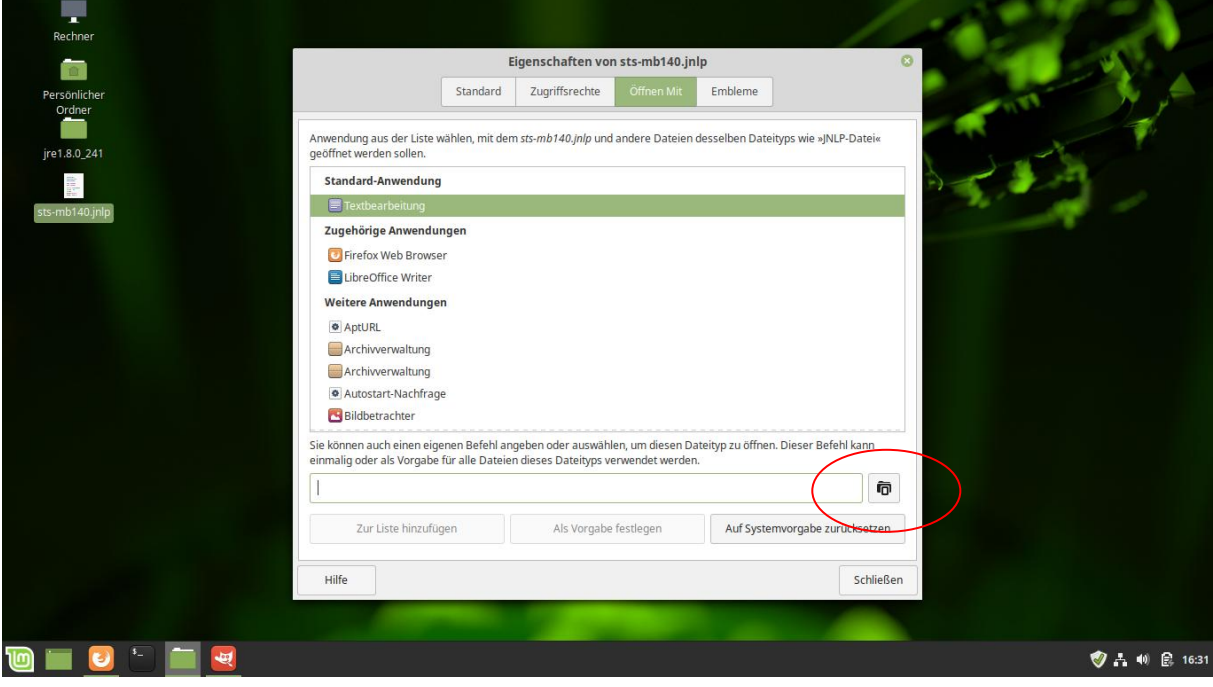

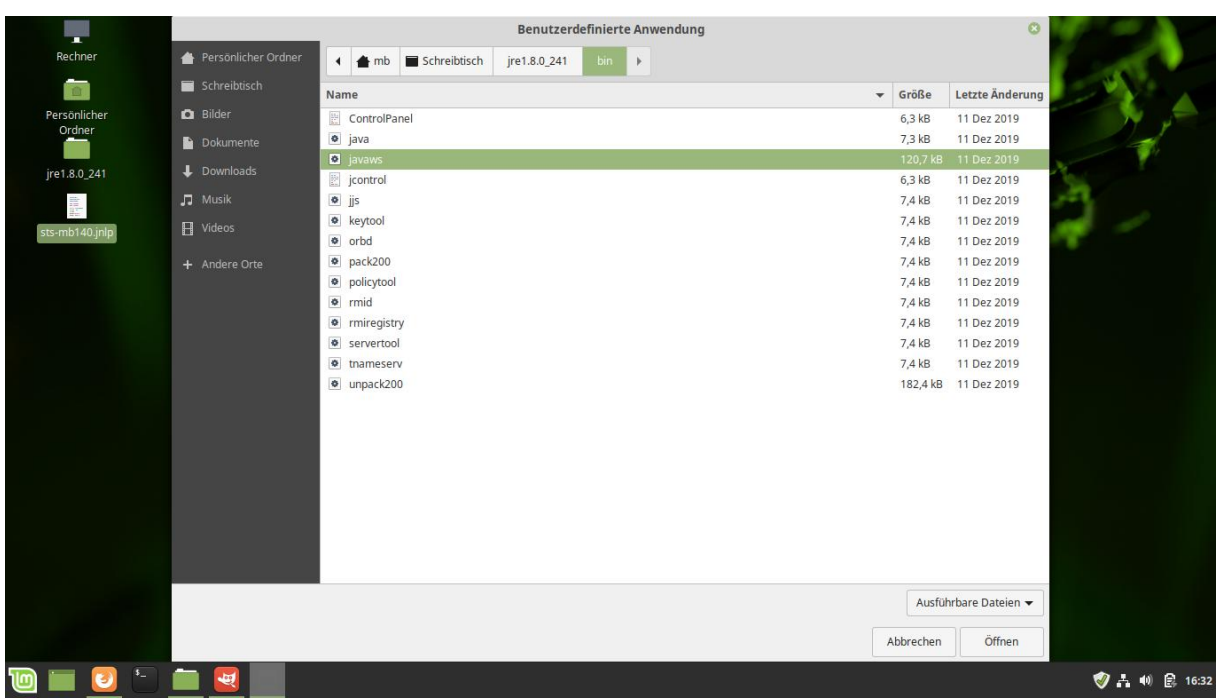

/schreibtisch**/jre.xxxxx/bin/** die Datei **javaws anklicken** und mit **Öffnen** oder OK bestätigen

Im folgenden Fenster mit **Ausführen** bestätigen

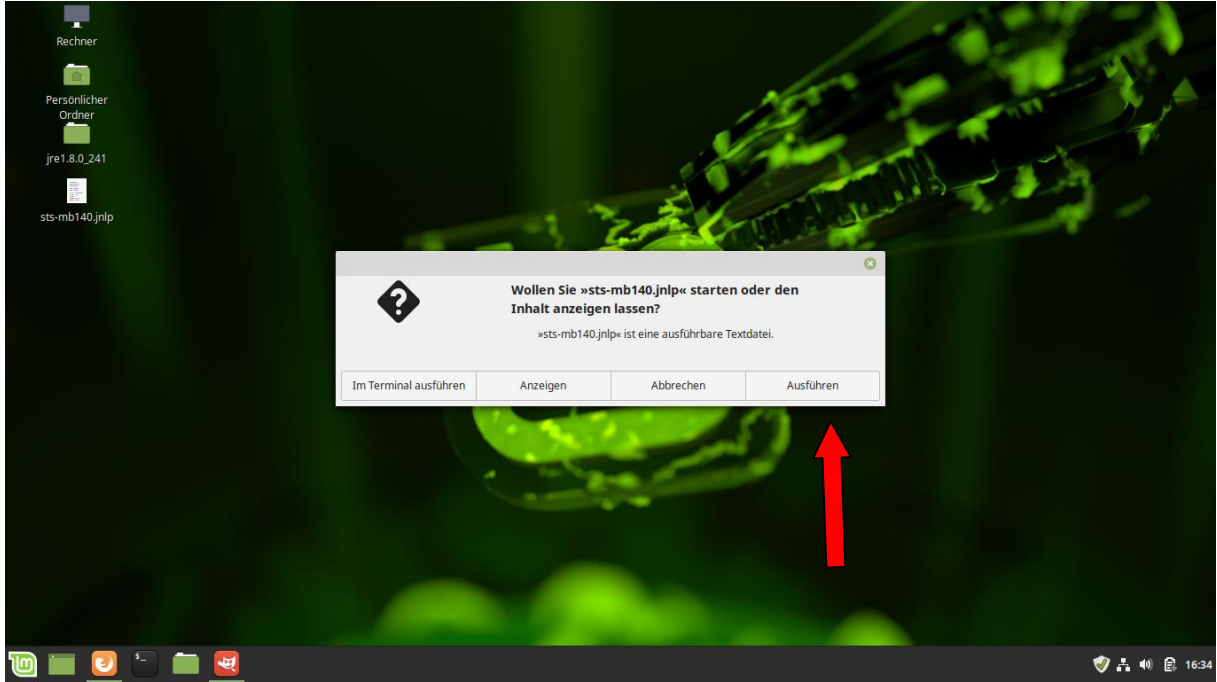

Das Stellwerksim-Programm startet nun.

Linux hat jetzt auf unserem Schreibtisch ein Icon angelegt, künftig kann einfach per Doppelklick das Stellwerksim-Programm gestartet werden

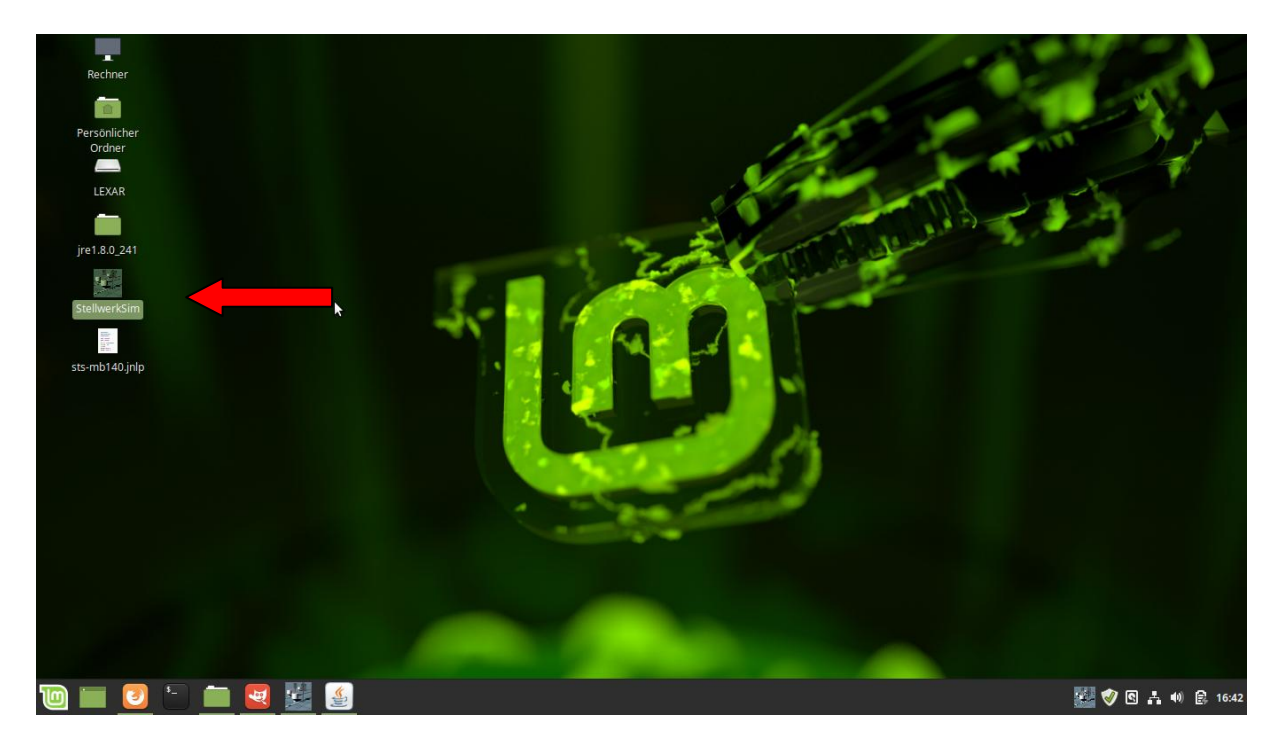